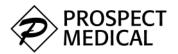

## eApply User Guide

Using eApply, practitioners can complete their applications online and have it sent directly to the sponsoring organization. Once logged into eApply, navigate through and complete the various sections on the top navigation bar. Fields with an \* are required.

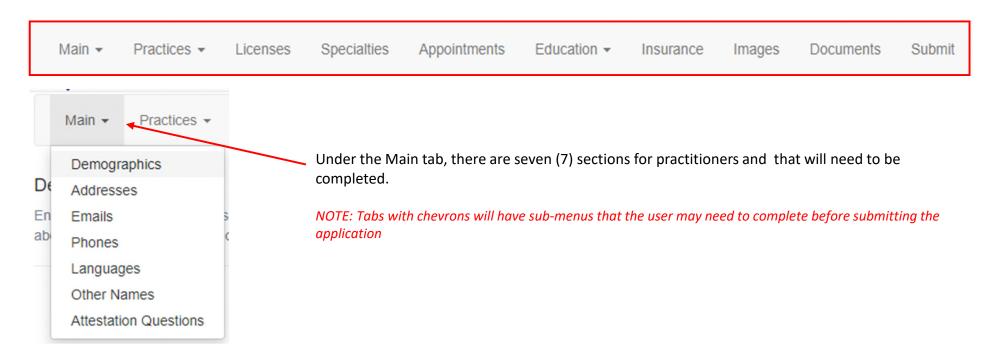

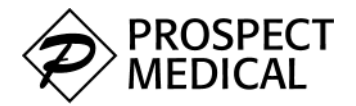

## eApply – Data Entry (Facilities)

Using eApply, facility representatives can complete applications on behalf of their facilities and have it sent directly to the sponsoring or credentialing organization.

 $\sim$ 

Once logged into eApply, navigate through and complete the various sections on the top navigation bar.

- Fields with an \* are required.
- Fields with a w contain sub-menus.

Facility Type \*

Legal Name \*

| Facility | Attestation Questions                        | Locations           | Contact -           | Hours        | Languages            | Accreditations       | Insurance         | Licenses         | Images         | Submit |
|----------|----------------------------------------------|---------------------|---------------------|--------------|----------------------|----------------------|-------------------|------------------|----------------|--------|
|          | formation<br>blicable data on this screen an | d all other section | ns, including field | s not marked | d as required. Click | s Save once complete | then select the A | ttestation Quest | ions tab above |        |
| F        | acility Name *                               |                     |                     | ]            |                      |                      |                   |                  |                |        |

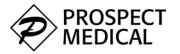

## eApply – Data Entry (Pre-populated fields)

Some fields may come pre-populated based on what we already have in the system. Some of these prepopulated fields can be edited while others are system set and cannot be changed.

Once a section has been completed, use the **Save** button at the bottom of the section to commit your responses. Then proceed to the next section using the top navigation bar.

Fields noted with an \* are required.

| Practitioner Type * | Medical Doctor (MD) | <br>Some grayed out fields cannot be changed.                                                                                       |
|---------------------|---------------------|----------------------------------------------------------------------------------------------------|
| Last Name *         |                     | Should you need to change the information in such a field, please send us an email at credentialing.supportteam@prospectmedical.com |
| First Name *        |                     |                                                                                                    |

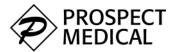

## eApply – Data Entry (Instructions)

Data previously added to the system is available for validation and/or editing.

Whether completing the section with practitioner or facility information, please review the instructions or guidance at the top of each section or page.

### Facility Locations

Enter the Practice, Mailing, and Payment addresses associated with your facility clicking save after each. Once complete use the dropdown arrow on the Contact tab above to select and complete the Phones section.

| Location ID                                  | Location Type Tax ID Number |  | Address                                             |  |  |
|----------------------------------------------|-----------------------------|--|-----------------------------------------------------|--|--|
| Mailing - 936 E Williams Field Rd Suite 101  | Mailing                     |  | 936 E Williams Field Rd Suite 101 Gilbert, AZ 85296 |  |  |
| Practice - 936 E Williams Field Rd Suite 101 | Practice                    |  | 936 E Williams Field Rd Suite 101 Gilbert, AZ 85296 |  |  |

Create New

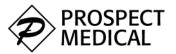

## <u>eApply – Data Entry (Adding and Saving Entries)</u>

Practices -Submit Main 👻 Licenses Specialties Appointments Education -Insurance Images Documents Practitioner Addresses Enter Home and Credentialing addresses then click Save. Once complete please move on to the next section of the application above. **Create New** When adding a new record onto a screen, select the "Create New" button. A user can enter as many records as needed. Save Cancel Update Complete 🔶

The Update Complete text is displayed when the "Save" button is clicked and the changes have been saved

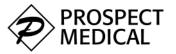

## <u>eApply – Data Entry (Adding Addresses)</u>

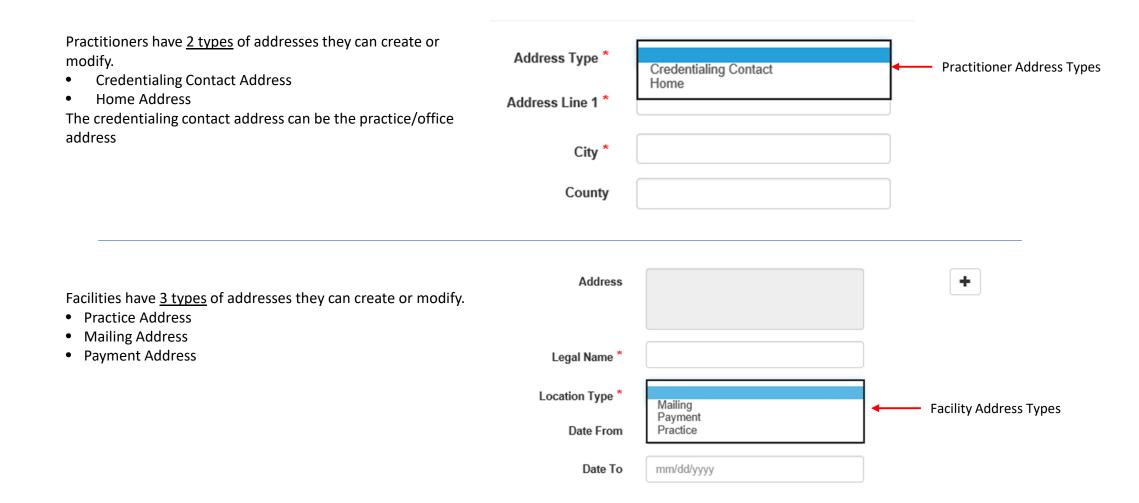

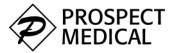

## <u>eApply – Data Entry (Practitioner Addresses)</u>

When adding/creating a new practitioner address, as the user types in the Address Line 1 field, possible matches are displayed. Should a matching address be selected by the user, the remaining fields are populated with the remaining parts of the complete address

| Address Type *   | Credentialing Contact                                     | ~ | Address Type *   | Credentialing Contact                                     | ~ | Address Type *   | Credentialing Contact   | ~ |
|------------------|-----------------------------------------------------------|---|------------------|-----------------------------------------------------------|---|------------------|-------------------------|---|
| Address Line 1 * | 1236) Firestone Blvd ×                                    |   | Address Line 1 * | 1236) Firestone Blvd ×                                    |   | Address Line 1 * | 12362 Beach Blvd Ste 10 | × |
| City *           | 12360 Firestone Blvd<br>Norwalk, Los Angeles<br>CA, 90650 |   | City *           | 12360 Firestone Blvd<br>Norwalk, Los Angeles<br>CA, 90650 |   | City *           | Stanton                 |   |
| County           | US<br>1236 Brooks St.                                     |   | County           | US<br>1236 Brooks St.                                     |   | County           | Orange                  |   |
| State *          | Ontario, San Bernardino<br>CA, 91762<br>US                | ~ | State *          | Ontario, San Bernardino<br>CA, 91762<br>US                | ~ | State *          | California              | ~ |
| Zip Code *       | 12362 Beach Blvd Ste 10<br>Stanton, Orange                |   | Zip Code *       | 12362 Beach Blvd Ste 10<br>Stanton, Orange                |   | Zip Code *       | 906803944               |   |
| Country          | CA, 906803944<br>US                                       | ~ | Country          | CA, 906803944<br>US                                       | ~ | Country          | United States           | ~ |
|                  | 1236 N Magnolia Avo                                       |   |                  | 1236 N Magnolia Ave                                       |   | country          | omod otatoo             | • |

1

2

3

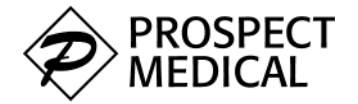

# <u>eApply – Data Entry (Address Validation)</u>

Once the address is entered, select the Validate & Save button.

| Address Type *   | Credentialing Contact   | ~          | ]                                                                              |
|------------------|-------------------------|------------|--------------------------------------------------------------------------------|
| Address Line 1 * | 12362 Beach Blvd Ste 10 |            | <ul> <li>Address Already Exists in eVips</li> </ul>                            |
| City *           | Stanton                 |            | OK                                                                             |
| County           | Orange                  |            |                                                                                |
| State *          | California              | ~          |                                                                                |
| Zip Code *       | 906803944               |            | Addresses already in the system will generate the pop-up showing that it exist |
| Country          | United States           | ~          |                                                                                |
| [                | Validate & Save Can     | cel Delete |                                                                                |

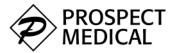

## <u>eApply – Data Entry (Facility Addresses)</u>

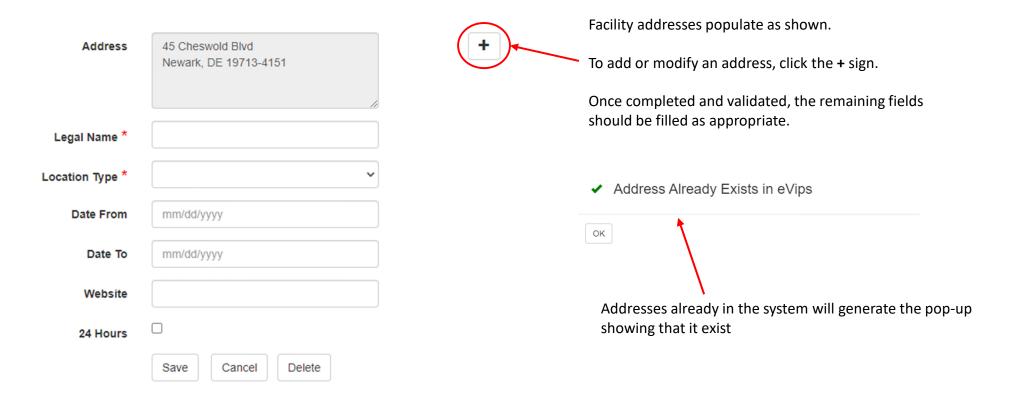

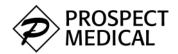

## <u>eApply – Data Entry (New Address Validation)</u>

When entering a new address that is not already in the system, the user will need to complete all the fields then select the correct Zip Code to allow for address matching.

Clicking on *Validate* presents the Address Validation screen which allows the user to select the address they would like added to their application

| Add Address |                | ×     | Address                 | s Validation   |                         |                                         | × |
|-------------|----------------|-------|-------------------------|----------------|-------------------------|-----------------------------------------|---|
| Line 1 *    | 45 harbor club | ]     | Choose th<br>address fo |                | ered or the validated a | address to continue, or go back to edit |   |
| Line 2      |                | ]     |                         | Status: Found  |                         |                                         |   |
| City *      | Newark         | ]     | Edit                    | Entered        | Validated               |                                         |   |
| County      | New Castle     | ]     | Line 1                  | 45 harbor club | 45 Cheswold Blvd        |                                         |   |
| State *     | Delaware       | ]     | Line 2                  |                |                         |                                         |   |
| Zip Code *  | 19713          | ]     | City<br>State           | Newark         | Newark                  |                                         |   |
| Country     | United States  | ]     | Zip Code                |                | 19713-4151              |                                         |   |
|             |                |       | County                  | New Castle     | New Castle              |                                         |   |
|             | Validate       | Close | Country                 | US             | United States           |                                         |   |

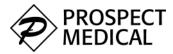

## eApply – Data Entry (Validated Address)

Address Validation

×

Choose the address as entered or the validated address to continue, or go back to edit address form.

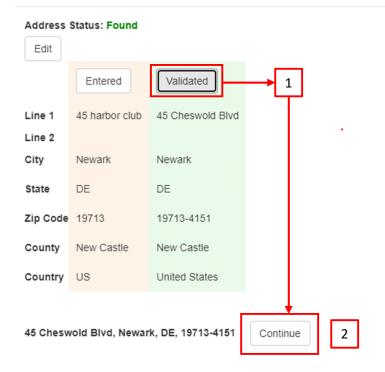

Once the Validated button is clicked, the approved/validated address is shown at the bottom of the screen.

Click on [Continue] to add the address.

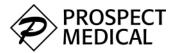

## eApply - Data Entry (Images and Documents)

Upload current readable copies of the following documents as applicable: State License, State Controlled Substance License, DEA License, Current Malpractice Certificate & W9. Also CV (in MM/YYYY format) on initial applications.

Image files to be uploaded will need to be in any one of the following file formats: .GIF, JPG, .JPEG, .PDF, PNG, or .TIFF Documents will need to be in one of the following file formats: .PDF, .DOC, or .DOCX

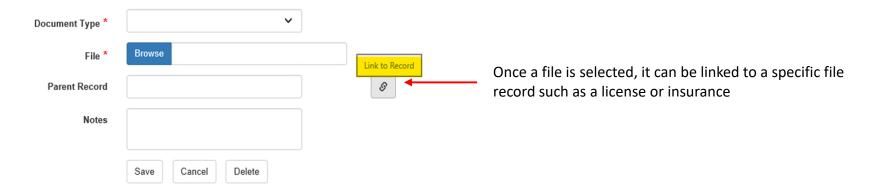

Q

Create New

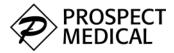

## eApply - Data Entry (Images and Documents)

New images/documents can be added while previously uploaded images/documents can also be viewed by clicking on the search icon below.

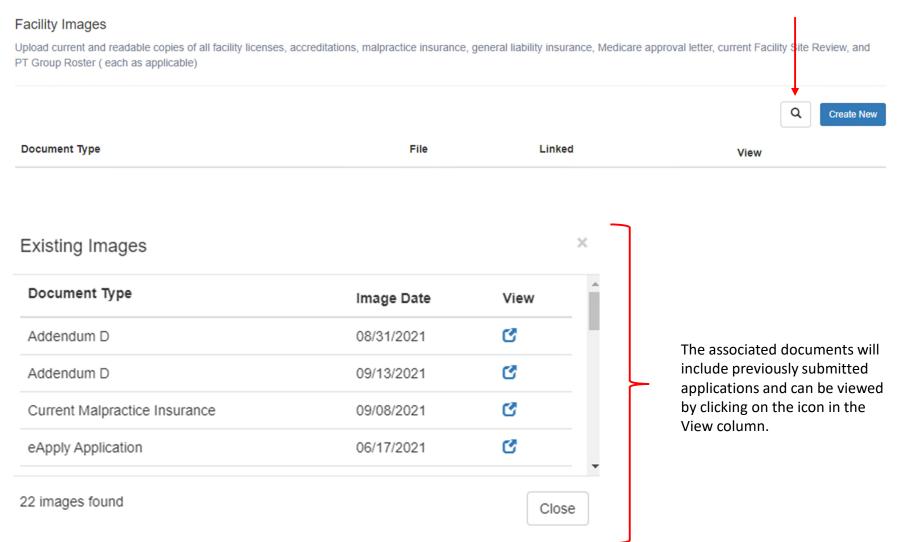

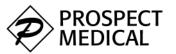

## eApply – Data Entry (Documents)

Required documents are presented based on they type of provider completing an application.

### File formats accepted are .PDF, .DOC, and .DOCX

#### Documents

Select each required document. Using the arrow button next to Document Name, download and complete including signatures and dates. Upload each document under the appropriate Document Description.

| Document Name                                                                    | Document Description                                           | Required | Uploaded<br>Document |
|----------------------------------------------------------------------------------|----------------------------------------------------------------|----------|----------------------|
| CA HIV-AIDS Specialist Designation - Addendum E_20210520054702244.pdf            | CA HIV-AIDS Specialist Designation                             | Yes      |                      |
| CA Additional Information - Addendum C_202105200549279.pdf                       | CA Additional Information - Addendum C                         | Yes      |                      |
| CA Practitioners Rights - Addendum A_2021052005510392.pdf                        | CA Practitioner Rights - Addendum A                            | Yes      |                      |
| CA Professional Liability Action Explained - Addendum<br>B_20210616050317344.pdf | CA Professional Liability Action Explained - Addendum<br>B.pdf | No       | Ļ                    |

Required documents have a **Yes** under the required column.

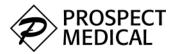

## eApply - Data Entry (Documents)

| Upload Document      |                                         |   |                                                                                                    |
|----------------------|-----------------------------------------|---|----------------------------------------------------------------------------------------------------|
| Document Description | CA HIV-AIDS Specialist Designation      |   | . To view the addendum document, click on                                                                 |
| Document Name        | CA HIV-AIDS Specialist Designation - Ad | C | the pop-out icon.<br>This may prompt you to save the file to your<br>device before displaying its content |
| Upload File          | Browse                                  | ] |                                                                                                    |
|                      | Save Cancel                             |   |                                                                                                    |

Use the browse button to navigate to the file you would like to upload

Uploaded documents will have the pop-out icon under the Uploaded Document column

| Document Name                                                         | Document Description                   | Required | Uploaded<br>Document |
|-----------------------------------------------------------------------|----------------------------------------|----------|----------------------|
| CA HIV-AIDS Specialist Designation - Addendum E_20210520054702244.pdf | CA HIV-AIDS Specialist Designation     | Yes      | ♂ ←                  |
| CA Additional Information - Addendum C_202105200549279.pdf            | CA Additional Information - Addendum C | Yes      |                      |

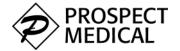

### eApply – Data Entry (Submit)

#### Facility Submit

Ensure all information and documentation is correct and complete before submitting the application. Click on each section below with an 'X' to complete required fields.

| Status | Section                                         | Reason                                                                     |
|--------|-------------------------------------------------|----------------------------------------------------------------------------|
| ×      | Facility Images                                 | Facility Images Section has no items.                                      |
| ×      | Standard Authorization, Attestation and Release | The Standard Authorization, Attestation and Release Section is incomplete. |
| 1      | Facility Information                            | Pass                                                                       |
| 1      | Facility Insurance                              | Pass                                                                       |
| 1      | Facility Licenses                               | Pass                                                                       |
|        | Facility Location Accreditations                | Pass                                                                       |
| 1      | Facility Location Emails                        | Pass                                                                       |
| 1      | Facility Location Hours                         | Pass                                                                       |
|        | Facility Location Languages                     | Pass                                                                       |
|        | Facility Location Phones                        | Pass                                                                       |
| 1      | Facility Locations                              | Pass                                                                       |

After all data has been entered the Submit screen will show the user if there is any issues with the application being submitted for processing.

An **x** status on any of the sections will mean the user needs to complete the section before the application can be submitted.

Click on the link in the section to review responses and make necessary corrections.

This application cannot be submitted until all sections have been completed successfully. Please review the statuses above to determine which sections are incomplete and update the information in those sections.

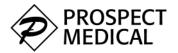

## eApply – Submit

Main 

Practices

Licenses

Specialties

Appointments

Education

Insurance

Plans

Images

Documents

Submit

#### Submit

Ensure all information and documentation is correct and complete before submitting the application. Click on each section below with an 'X' to complete required fields.

| Status | Section                   | Reason |
|--------|---------------------------|--------|
| •      | Demographics              | Pass   |
| ~      | Other Names               | Pass   |
| ~      | Practitioner Addresses    | Pass   |
| •      | Practitioner Appointments | Pass   |
| ~      | Practitioner Education    | Pass   |
| •      | Practitioner Emails       | Pass   |
| ~      | Practitioner Images       | Pass   |

Once all items pass the pre-submission check, click on **Submit** in the top navigation bar to proceed with signing and submitting the application

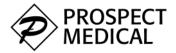

## eApply – Signatures (DocuSign)

The online applications uses DocuSign to generate a digital signature used to sign the application. Clicking the **CONTINUE** button will allow you to view and sign your application

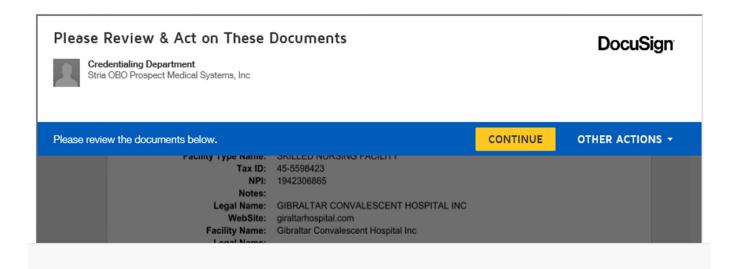

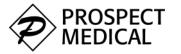

## eApply – Signatures (DocuSign)

Clicking on Start will present the first section of the document that needs the applicant's signature. Once all signatures are completed, Click the FINISH button to complete the application

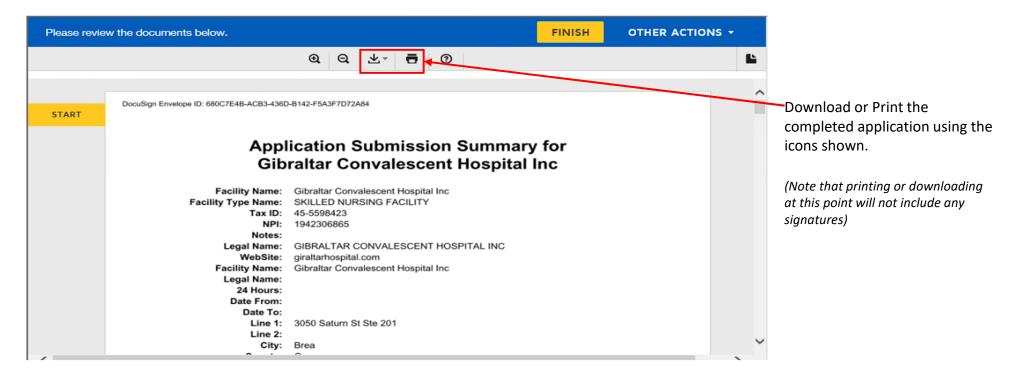

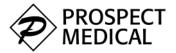

# <u>eApply – Signatures (DocuSign)</u>

| Select the sign field to crea                                                               | te and add your signature.                                                                                                    |                                                                                                    |                                                    |                       |                                                                                         | FINISH                                                                                                    | OTHER ACTION                                      | IS 🔻 |                                                                                                    |
|---------------------------------------------------------------------------------------------|----------------------------------------------------------------------------------------------------|----------------------------------------------------------------------------------------------------|----------------------------------------------------|-----------------------|-----------------------------------------------------------------------------------------|----------------------------------------------------------------------------------------------------|---------------------------------------------------|------|----------------------------------------------------------------------------------------------------|
|                                                                                             | ପ                                                                                                    | Q                                                                                                  | *.                                                 | Ð                     | 0                                                                                       |                                                                                                    |                                                   | -    |                                                                                                    |
| or (vi)<br>adver<br>proce<br>I pled<br>I here<br>vitae i<br>good<br>termir<br>A pho<br>SIGN | again action against me, including<br>my conviction of any crime (exc<br>se action against me under the l<br>edings or convictions.<br>ge to provide continuous care fo<br>by affirm that the information sul<br>if attached) is true, current, corre<br>faith. I understand that material<br>hation of my privileges, employm<br>tocopy of this document<br>Signature:<br>Signature:<br>9/15. | Iuding al<br>Medicare<br>r my pati<br>omitted in<br>ct, and c<br>omission<br>ent or ph<br>ed - Sig | ents.<br>n this applete<br>s or mism<br>nysician p | blication<br>to the b | iolations);<br>ograms, inc<br>n and any a<br>best of my l<br>ntations ma<br>ation agree | or (vii) my receipt of written not<br>luding, but not limited to, fraud<br>addenda thereto (including my o<br>knowledge and belief and is fur<br>ay result in denial of my applica | ce of any<br>and abuse<br>curriculum<br>nished in |      | Click within the signature box to<br>sign.<br>Note that some applications may<br>require multiple signatures. You will<br>prompted to complete each section o<br>required. |
| < DocuSign                                                                                  |                                                                                                    |                                                                                                    |                                                    |                       | Cha                                                                                     | nge Language - English (US) 🔻   C                                                                                                    | opyright © 2021 DocuSign Inc.                     | V2R  |                                                                                                    |

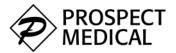

# <u>eApply – Signatures (DocuSign)</u>

| Adopt Your Signature                                                                                                    |                                                                         |                                      |
|----------------------------------------------------------------------------------------------------|-------------------------------------------------------------------------|--------------------------------------|
| Confirm your name, initials, and signature.                                                                                                    |                                                                         |                                      |
| * Required                                                                                                    |                                                                         |                                      |
| Full Name*                                                                                                    | Initials*                                                               |                                      |
| Bruce Batman                                                                                                    | ВВ                                                                      | The suggested signature comes from   |
| SELECT STYLE DRAW UPLOAD                                                                                                    |                                                                         | the applicant's first and last name. |
|                                                                                                    |                                                                         |                                      |
| PREVIEW                                                                                                    | Change Style                                                            |                                      |
| PREVIEW           DocuSigned by:         DS           Bruce Batman         BB           7500BCBFD2F043E         BB   By selecting Adopt and Sign, I agree that the signature and initials will be the electronic r my agent) use them on documents, including legally binding contracts - just the same as | representation of my signature and initials for all purposes when I (or |                                      |

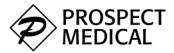

## eApply – Submit

A successful submission will display as shown. The link allows the applicant to print the signed application

Your Application has been submitted. No further updates are permitted until it has been processed.

View / Print Application Submission Summary

## **Submitted Applications**

Once an application is successfully submitted, the applicant cannot complete another application unless contacted by the credentialing team and asked to do so.

The message below indicates a completed application that is currently under review.

Main

Note that in this case, the top navigation will only have the [Main] section. Your Application has been submitted. No further updates are permitted until it has been processed.

View / Print Application Submission Summary

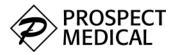

## <u>eApply – Error Messages (DocuSign)</u>

| Your session is about to expire, please select <b>CONTINUE</b> to keep it alive. | This message is displayed after a user has been inactive on the signature screen for at least 2 minutes. |
|----------------------------------------------------------------------------------|----------------------------------------------------------------------------------------------------|
| CONTINUE                                                                         |                                                                                                    |

The system will time-out if no action is detected from the user after this duration. When this happens, message below will be presented to the user.

Refresh the browser page using the browser refresh button to return to the application signature and submission page

The Signature process was not completed (Status = 'session\_timeout'). Please refresh this Submit page and retry if necessary.

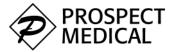

A user may occasionally login to complete an application they had already started and encounter an error like the illustration below.

| Main  | Click on the Main link to return to the application.                                                                                        |
|-------|----------------------------------------------------------------------------------------------------|
| Error | Should clicking the link not return you to the application, click on the Clear Cache link and follow the steps to clear your browser cache. |

### An error occurred while processing your request.

Controller: Submission Action: FacilityIndex Message: The model item passed into the dictionary is of type 'System.Web.Mvc.HandleErrorInfo', bu 'Vistar.Web.EApply.GUI.ViewModels.ViewModelBase'.

System.InvalidOperationException: The model item passed into the dictionary is of type 'System.Web 'Vistar.Web.EApply.GUI.ViewModels.ViewModelBase'. at System.Web.Mvc.ViewDataDictionary`1.Set System.Web.Mvc.ViewDataDictionary..ctor(ViewDataDictionary dictionary) at System.Web.Mvc.Web\

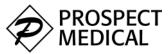

## <u>eApply – Clearing Browser Cache (Internet Explorer)</u>

- Click on the **Settings Menu** (looks like a gear cog), in the upper right corner 1.
- 2. Select Internet Options
- Under the **General** tab, scroll down to the **Browsing history** and click **Delete**. 3.
- Check the 4 options as shown in the **Delete Browser History** section then click **Delete**. 4.
- 5. Close and reopen Internet Explorer for the changes to take effect.

|                            |              | Int   | ernet Options                                                                           | ?                      | ×        | Delete Browsing History                                                                                                    |
|----------------------------|--------------|-------|-----------------------------------------------------------------------------------------|------------------------|----------|----------------------------------------------------------------------------------------------------|
| Q                          |              |       |                                                                                         |                        |          |                                                                                                    |
| rint                       | >            | G     | eneral Security Privacy Content Conr                                                    | nections Programs A    | Advanced | Preserve Favorites website data<br>Keep cookies and temporary Internet files that enable your favorite                                    |
| le                         | >            |       | Home page                                                                               |                        |          | websites to retain preferences and display faster.                                                                                        |
| oom (95%)                  | >            | >>    | To create home page tabs, type                                                          | each address on its ow | n line.  |                                                                                                    |
| fety                       | >            | -     |                                                                                         |                        | <u>_</u> | Temporary Internet files and website files<br>Copies of webpages, images, and media that are saved for faster<br>viewing.                 |
| pen with Microsoft Edge    | Ctrl+Shift+E |       |                                                                                         | 1.6.10                 |          | Cookies and website data                                                                                                    |
| pen manner os or e age     | Curr Smith L |       |                                                                                         | e default Use new      | tab      | Files or databases stored on your computer by websites to save<br>preferences or improve website performance.                             |
| dd site to Apps            |              |       | Startup                                                                                 |                        |          | History                                                                                                    |
| ew downloads               | Ctrl+J       |       | <ul> <li>Start with tabs from the last session</li> <li>Start with home page</li> </ul> |                        |          | List of websites you have visited.                                                                                                    |
| anage add-ons              |              |       | Tabs                                                                                    |                        |          | Download History                                                                                                    |
| 2 Developer Tools          |              |       | Change how webpages are displayed in ta                                                 | abs. Tabs              | s        | List of files you have downloaded.                                                                                                    |
|                            |              | l i r |                                                                                         |                        | _        | Form data                                                                                                    |
| to pinned sites            |              |       | Browsing history                                                                        |                        |          | Saved information that you have typed into forms.                                                                                         |
| ompatibility View settings |              |       | Delete temporary files, history, cookies, s<br>form information.                        | laved passwords, and w | veb      | Passwords                                                                                                    |
| ternet options             |              |       | Delete browsing history on exit                                                         | _                      | _        | Saved passwords that are automatically filled in when you sign in<br>to a website you've previously visited.                              |
| bout Internet Explorer     |              |       | D                                                                                       | elete Settin           | gs       | Tracking Protection, ActiveX Filtering and Do Not Track                                                                                   |
|                            |              | ,     | Appearance                                                                              |                        | _        | A list of websites excluded from filtering, data used by Tracking<br>Protection to detect where sites might automatically be sharing deta |
|                            |              |       | Colors Languages                                                                        | Fonts Accessi          | bility   | about your visit, and exceptions to Do Not Track requests.                                                                                |
|                            |              |       |                                                                                         |                        |          | About deleting browsing history Delete Cancel                                                                                             |
|                            |              |       | OK                                                                                      | Cancel                 | Apply    | Book decard provise in the only Decke                                                                                                    |

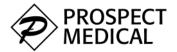

- 1. Click the **Tools menu** (three dotted lines in the upper-right corner) and open the **Settings** menu.
- 2. Click **Privacy, search and services** on the left navigation menu
- 3. Under the **Clear browser data** section, click on **Choose what to clear**

| Settings                       |                                                                                                    |
|--------------------------------|----------------------------------------------------------------------------------------------------|
| Q Search settings              | Clear browsing data                                                                                                |
| Profiles                       | This includes history, passwords, cookies, and more. Only data from this profile will be deleted. Manage your data |
| Privacy, search, and services  | Clear browsing data now Choose what to clear                                                                       |
| Appearance                     |                                                                                                    |
| Start, home, and new tabs      | Choose what to clear every time you close the browser                                                              |
| 🖄 Share, copy and paste        |                                                                                                    |
| 🕞 Cookies and site permissions |                                                                                                    |
| Default browser                | Privacy                                                                                                    |

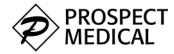

## <u>eApply – Clearing Browser Cache (Microsoft Edge)</u>

- 4. Select Cookies and other site data and Cached Images and files.
- 5. Click Clear Now then close and reopen the browser to effect the changes

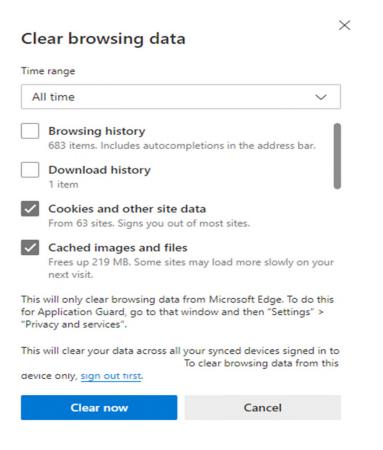

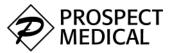

## <u>eApply – Clearing Browser Cache (Mozilla Firefox)</u>

- 1. Click on the **Tools** bar (three lines in the top-right corner)
- 2. Click on **Options** (On Mac, click **Preferences**)
- 3. Select Privacy & Security
- 4. Scroll to the **Cookies and Site Data** and select **Clear Data**
- 5. Check the two options shown in the *Clear Data* graphic, then click **Clear.** Restart the Firefox browser to effect the changes

|           |             |       |              |         | -                                                                                                    | a ×                    |
|-----------|-------------|-------|--------------|---------|----------------------------------------------------------------------------------------------------|------------------------|
|           |             |       |              | ··· 🖾 י |                                                                                                    |                        |
|           | Apply       | Visit | Request Info | م       | <ul> <li>Sign in to Firefox</li> <li>Protections Dashboard</li> </ul>                                                  | >                      |
| VID-19 ir | nformation. | _     |              |         | New Window New Private Window Restore Previous Session                                                                 |                        |
|           |             |       |              |         | Zoom - 100<br>Edit X                                                                                                   |                        |
|           |             |       |              |         | Library<br>- Logins and Passwords<br>Add-ons                                                                           | ><br>Ctrl+Shift+A      |
|           |             |       |              |         | Customize                                                                                                    | Ctri+shift+A           |
|           |             |       |              |         | Open File<br>Save Page As                                                                                              | Ctrl+O<br>Ctrl+S       |
|           | ere         |       |              |         | <ul> <li>Q. Find in This Page<br/>More</li> <li>Web Developer</li> <li>If What's New</li> <li>If What's New</li> </ul> | Ctrl+ F<br>><br>><br>> |
| DAID      |             |       |              |         | O Exit                                                                                                    | Ctrl+Shift+Q           |

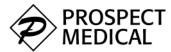

- 1. Click the Tools Menu (three dots on the upper-right corner)
- 2. Select History
- 3. Select **Clear browsing data** from the left-hand side.
- 4. Set the **Time Range** to "All Time" and check the *Cookies and other site data* and *Cached images and files* options
- 5. Select Clear Data
- 6. Close and re-open the browser for the changes to take effect then log back into the eApply application

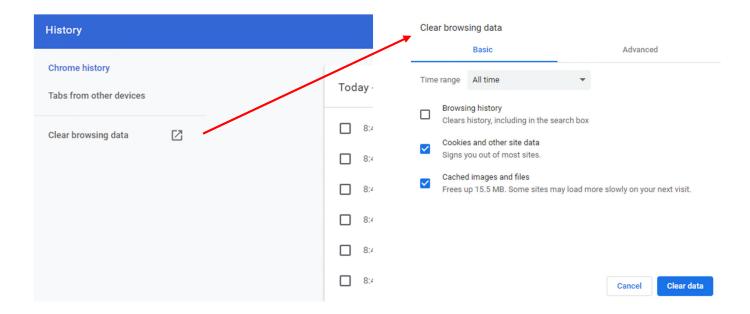